# Information

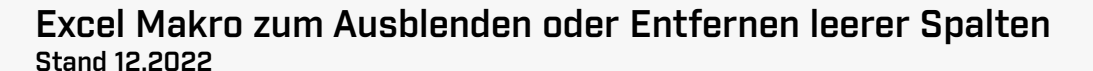

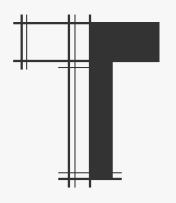

Aufgabenstellung In automatisch erzeugten Excel-Tabellen (wie sie zum Beispiel Türlisten von doorware - der Software zur Türfachplanung 2.0 generiert werden) können leere Spalten (nur mit Überschrift) entstehen.

Wenn sich diese leeren Spalten an unterschiedlichen Positionen in größeren Tabellen bestehen empfiehlt sich die Verwendung der Makros zum Ausblenden oder Löschen der leeren Spalten.

Nachfolgend ist die Installation des Makros (es werden automatisch beide Makros installiert) sowie der Makrocode beschrieben. Die Darstellung bezieht sich auf Mac, unter Windows können die Ansichten geringfügig abweichen.

Installation

Vorbereitung Damit deine Tabelle die Excel-Makros aufnehmen kann musst du deine Datei zunächst als Excel-Arbeitsmappe mit Makros (\*.xlsm) speichern.

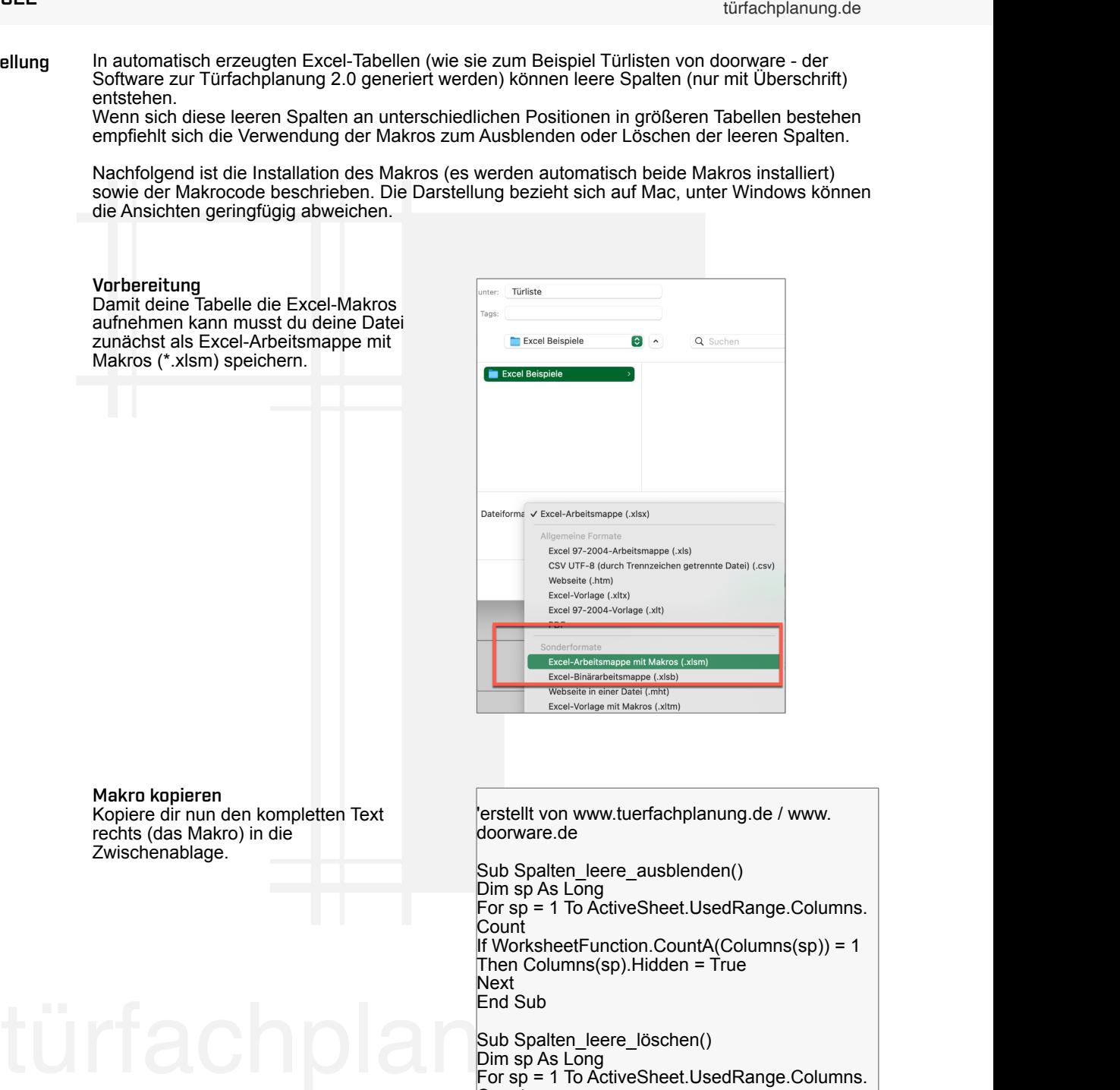

Makro kopieren Kopiere dir nun den kompletten Text rechts (das Makro) in die Zwischenablage.

'erstellt von www.tuerfachplanung.de / www. doorware.de

Sub Spalten\_leere\_ausblenden() Dim sp As Long For sp = 1 To ActiveSheet.UsedRange.Columns. **Count** If WorksheetFunction.CountA(Columns(sp)) = 1 Then Columns(sp). Hidden =  $T$ rue Next End Sub

Sub Spalten\_leere\_löschen() Dim sp As Long For sp = 1 To ActiveSheet.UsedRange.Columns. **Count** If WorksheetFunction.CountA(Columns(sp)) = 1 Then Columns(sp).Delete **Next** End Sub

Sämtliche Angaben wurden nach bestem Wissen und Gewissen erstellt. Es obliegt jedoch den planenden und ausführenden Unternehmen sämtliche Angaben projektbezogen anhand des aktuellen Standes der Technik und der geltenden Vorschriften und Normen zu prüfen und ggf. anzupassen. Eine Haftung bezüglich der Richtigkeit der Angaben wird ausgeschlossen.

## Information

### Excel Makro zum Ausblenden oder Entfernen leerer Spalten Stand 12.2022

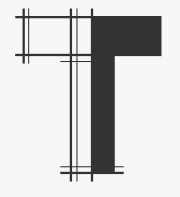

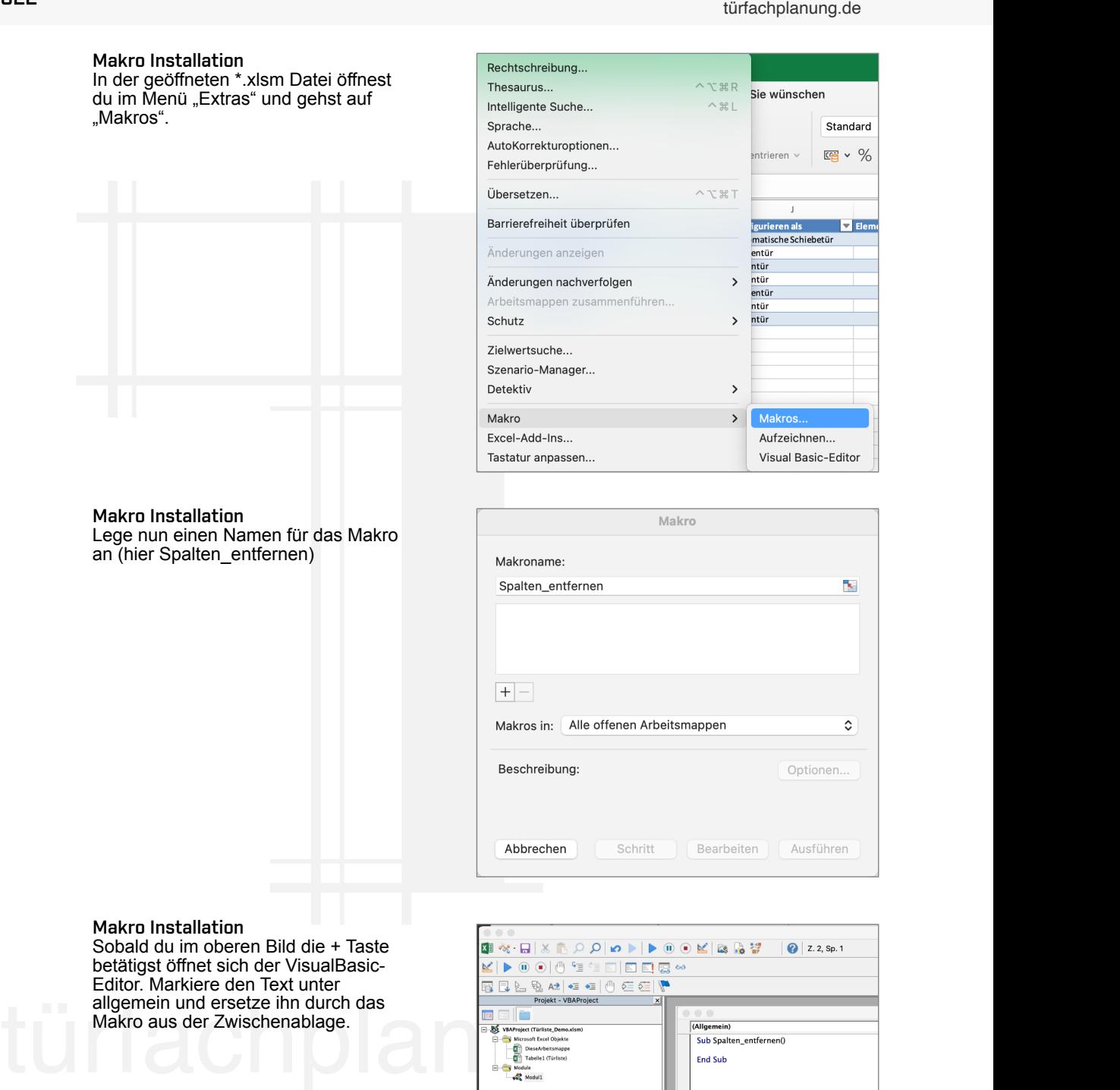

Sämtliche Angaben wurden nach bestem Wissen und Gewissen erstellt. Es obliegt jedoch den planenden und ausführenden Unternehmen sämtliche Angaben projektbezogen anhand des aktuellen Standes der Technik und der geltenden Vorschriften und Normen zu prüfen und ggf. anzupassen. Eine Haftung bezüglich der Richtigkeit der Angaben wird ausgeschlossen.

## Information

### Excel Makro zum Ausblenden oder Entfernen leerer Spalten Stand 12.2022

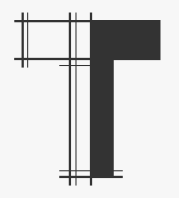

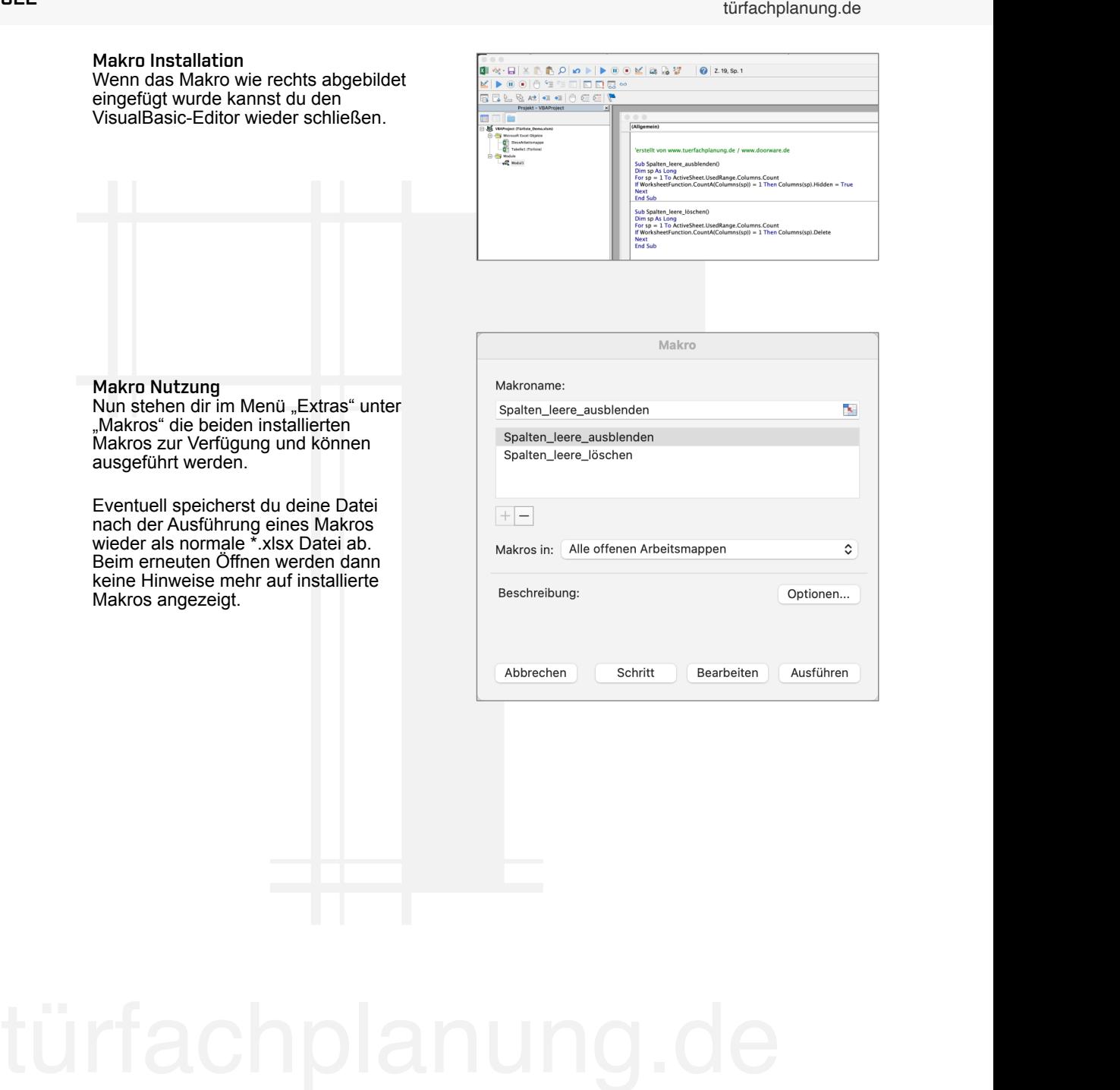

Sämtliche Angaben wurden nach bestem Wissen und Gewissen erstellt. Es obliegt jedoch den planenden und ausführenden Unternehmen sämtliche Angaben projektbezogen anhand des aktuellen Standes der Technik und der geltenden Vorschriften und Normen zu prüfen und ggf. anzupassen. Eine Haftung bezüglich der Richtigkeit der Angaben wird ausgeschlossen.